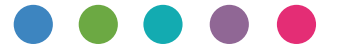

# Google雲端列印指南

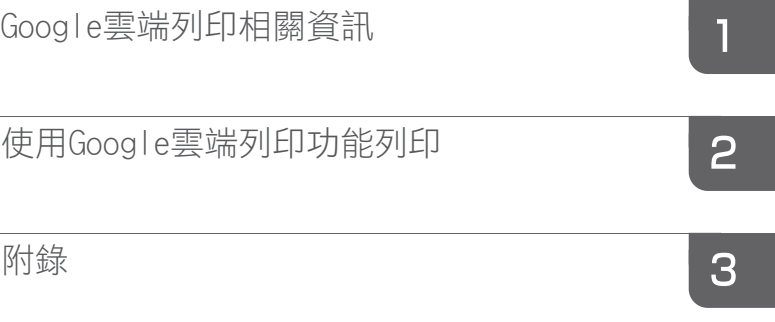

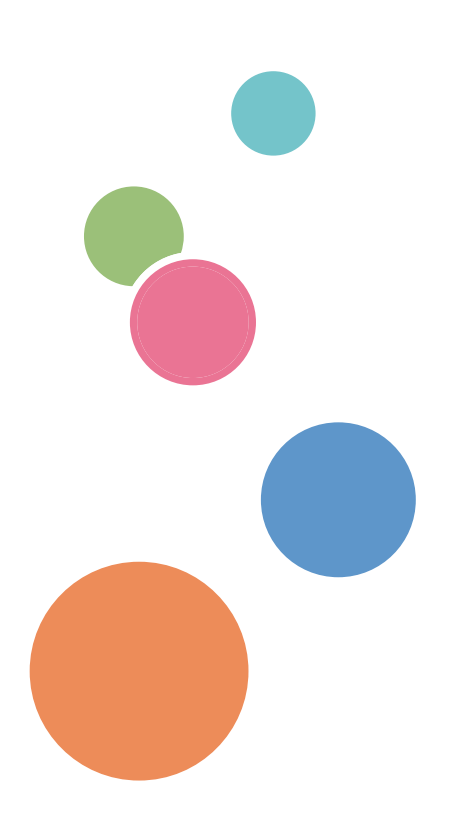

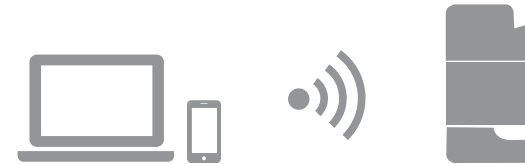

# 目錄

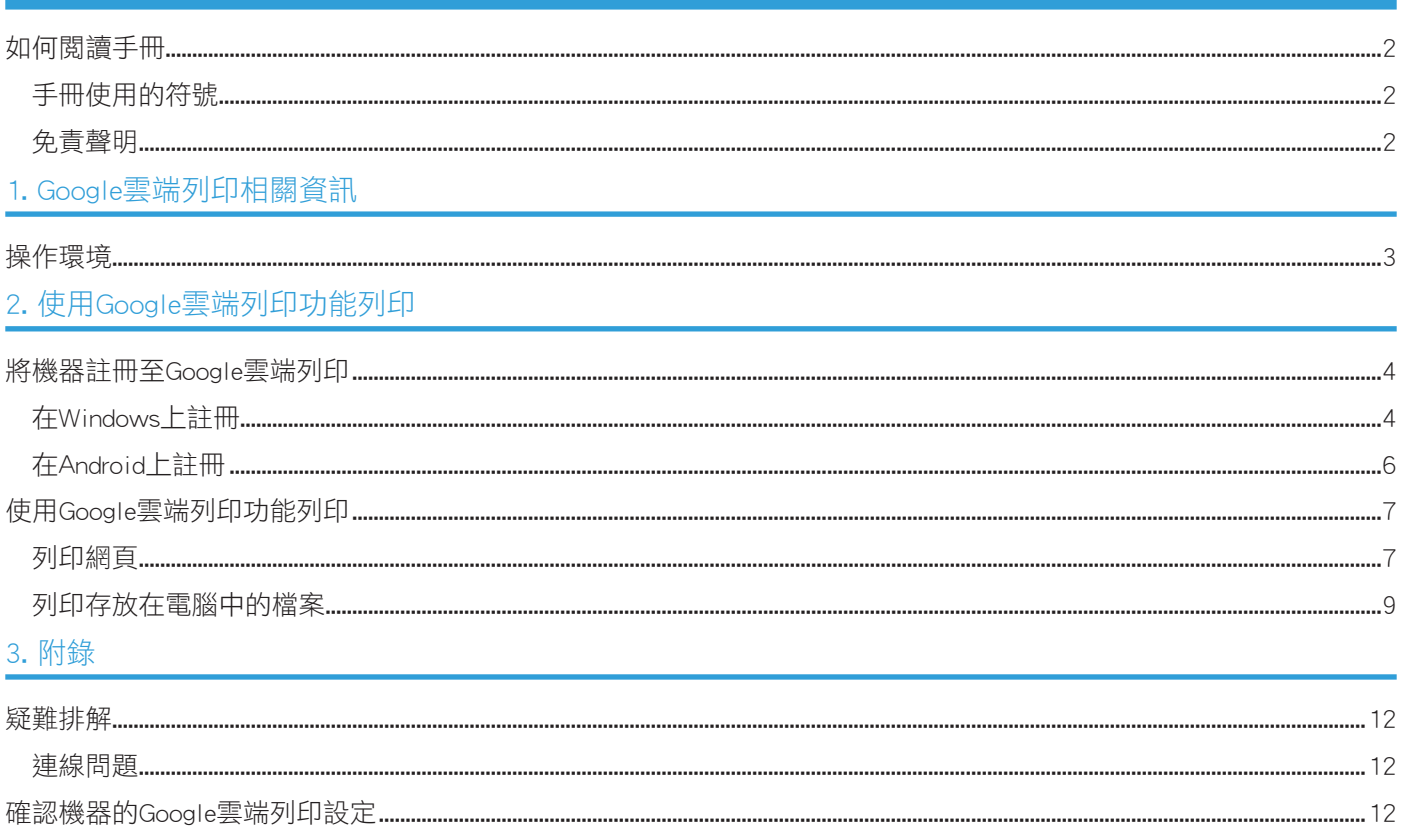

# <span id="page-3-0"></span>如何閱讀手冊

#### 手冊使用的符號

本手冊使用下列符號:

#### $\overline{\bullet}$  and  $\overline{\bullet}$

表示機器功能的補充說明,以及解決使用者錯誤的指示。

 $\lceil$   $\rceil$ 

表示機器上顯示或控制面板的按鍵名稱。

### 免責聲明

請注意,在適用法律的最大允許範圍內,對於因本產品或功能故障、文件、資料或已登錄內容遺 失,或是因使用或非使用本產品、功能與隨附操作手冊所造成的任何損害,製造商概不負責。 請務必隨時保存文件、資料和註冊內容的備忘錄、複本(複件)或備份。文件或資料可能會因為您 的操作錯誤或機器/功能故障而遭刪除。此外,您有責任對電腦病毒、蠕蟲和其他有害軟體採取保護 措施。

畫面顯示的內容和圖例因機型或選購件而異。

# <span id="page-4-1"></span><span id="page-4-0"></span>1. Google雲端列印相關資訊

Google雲端列印是Google的一項服務,讓您在家或在辦公室,都能透過裝置列印(裝置須與印表機 處於同一個網路雲端)。所有連接到網際網路的裝置都可以使用Google雲端列印。您可直接列印, 不須安裝機器的印表機驅動程式。

# 操作環境

建議使用以下OS版本搭配Google雲端列印:

- Windows Vista或更新版本、Windows Server 2003或更新版本
- Android 4.0.x或更新版本

關於支援Google雲端列印應用程式的詳細資訊,請參閱Google網站(http://www.google.com/ cloudprint/learn/apps.html)。

# <span id="page-5-1"></span><span id="page-5-0"></span>2. 使用Google雲端列印功能列印

使用以下程序,就能使用Google雲端列印。

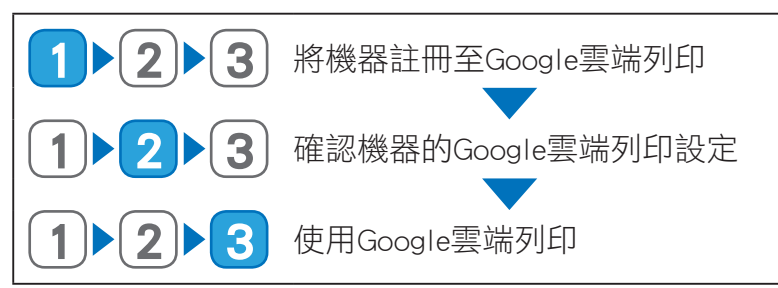

# 將機器註冊至Google雲端列印

您可註冊機器資訊,以便使用Google雲端列印。

#### ●註

您需要Google帳戶才能註冊機器資訊。若沒有Google帳戶,請在Google網站上建立一個。(https:// accounts.google.com/SignUp)。

## 在Windows上註冊

- 1. 開啟Google Chrome。
- 2. 在網址列中輸入「chrome://devices」,然後按下Enter鍵。 出現註冊機器的畫面。
- 3. 確認機器顯示在 [新裝置] 中,然後按一下 [註冊]。
- 4. 出現確認訊息時,按一下 [註冊]。
- 5. 在位址列中輸入「http://(機器的IP位址或主機名稱)/」。 隨即出現Web Image Monitor首頁。如果機器的主機名稱已經登記到DNS或WINS伺服器,您可以 輸入該名稱。

## 6. 按一下 [網路設定]。

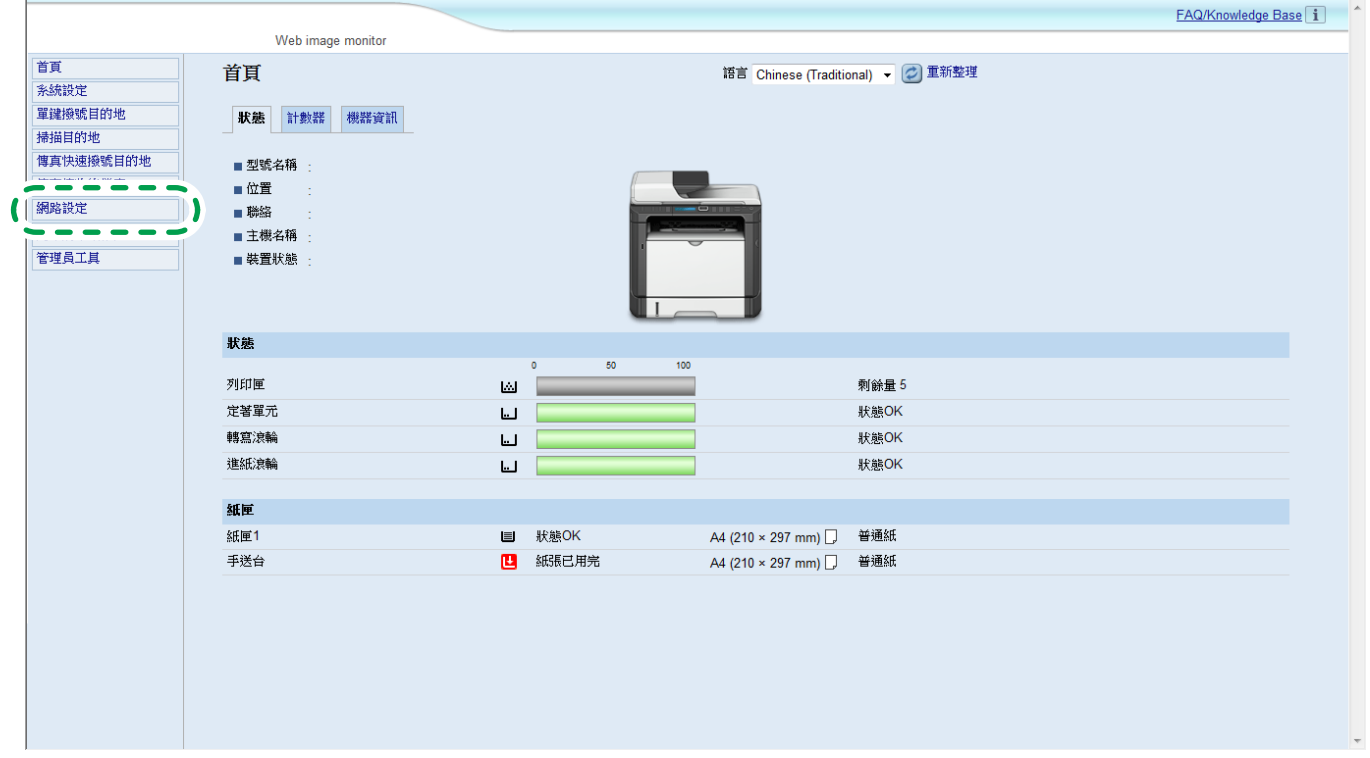

7. 按一下 [Google雲端] 索引標籤。

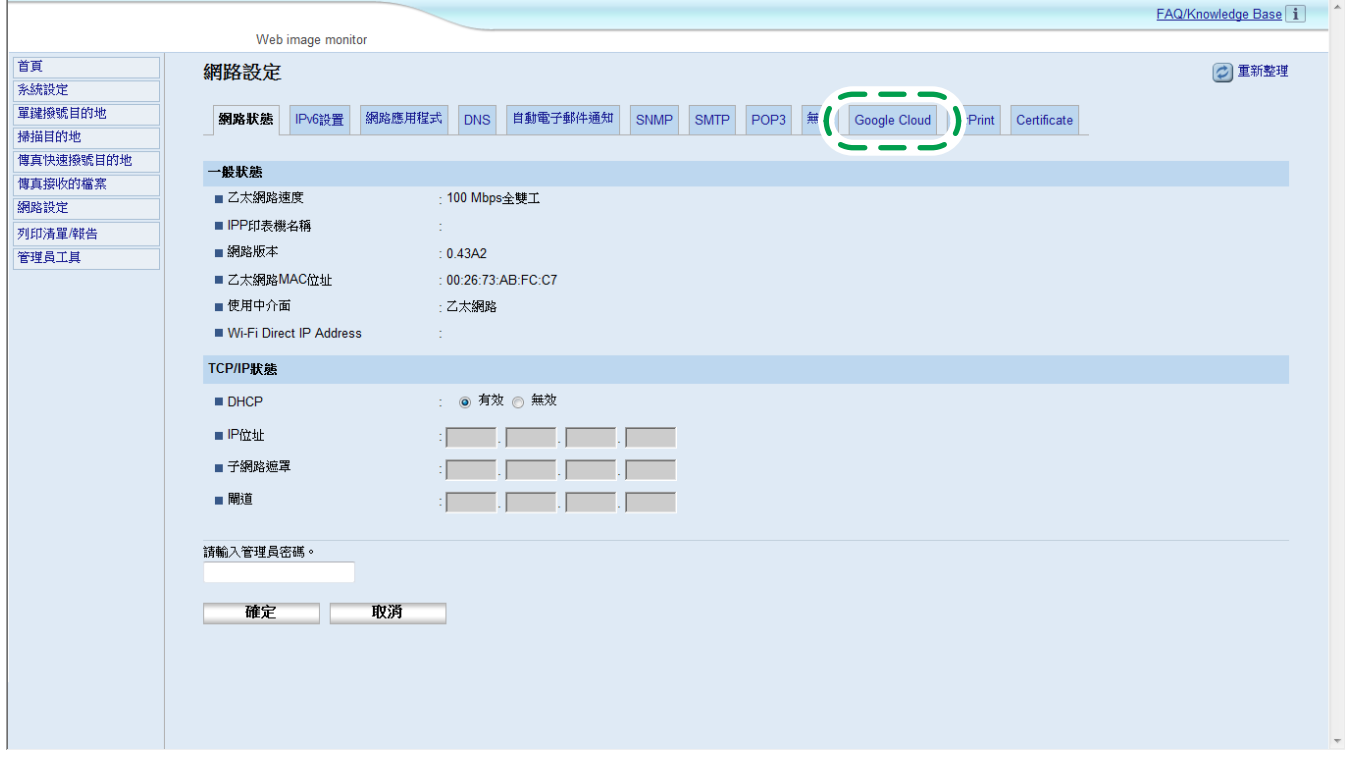

出現登錄機器的確認訊息。

#### 8. 按一下 [確定]。

已註冊機器。

## <span id="page-7-0"></span>在Android上註冊

- 1. 點選 [設定] 圖示。
- 2. 在 [系統] 下點選 [列印]。

如果 [列印] 未顯示,請從Google Play Store下載並安裝雲端列印應用程式。

#### 3. 點選 [雲端列印]。

出現搜尋印表機的畫面。

- 4. 點選選項圖示(■)。
- 5. 點選 [新增印表機]。 出現註冊機器的畫面。
- 6. 確認機器顯示在 [新裝置] 中,然後按一下 [註冊]。
- 7. 出現確認訊息時,按一下 [是]。
- 8. 啟動網頁瀏覽器。
- 9. 在位址列中輸入「http://(機器的IP位址或主機名稱)/」。

隨即出現Web Image Monitor首頁。如果機器的主機名稱已經登記到DNS或WINS伺服器,您可以 輸入該名稱。

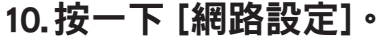

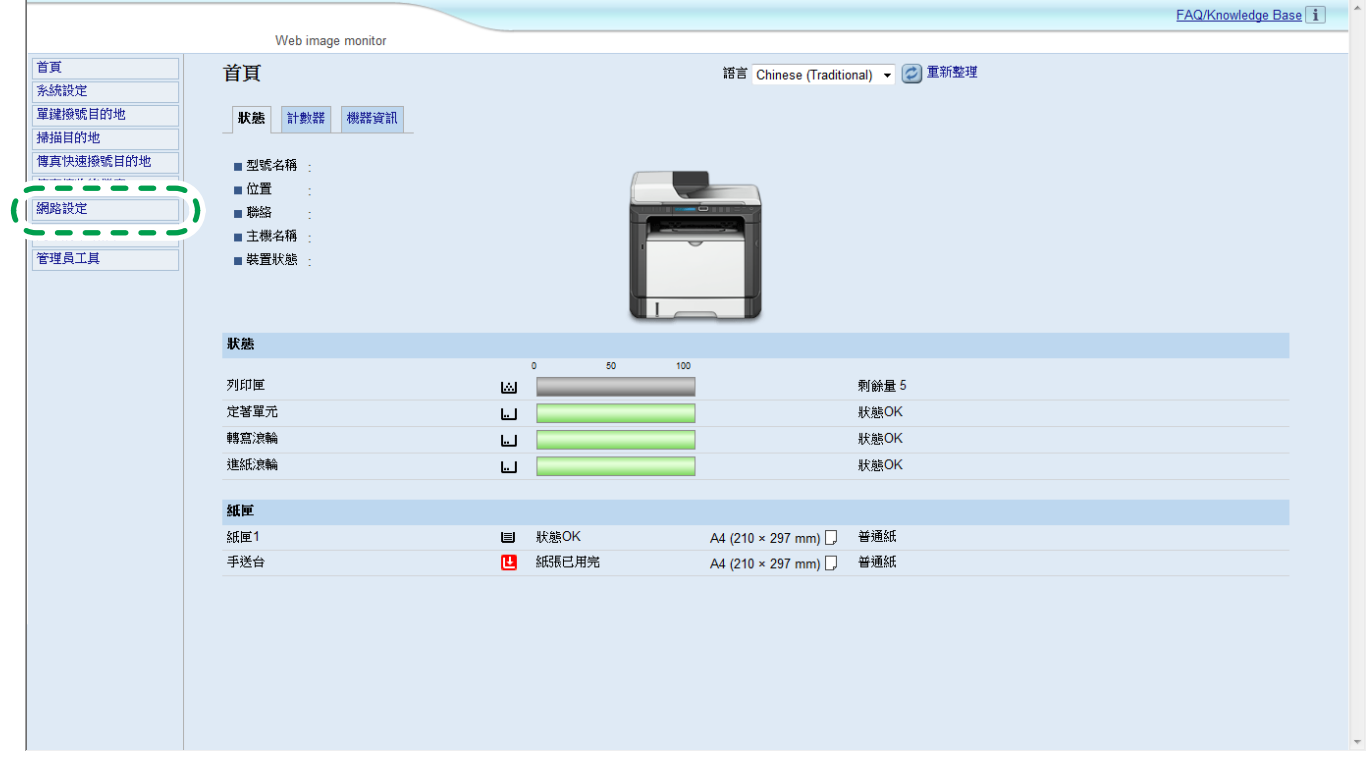

### <span id="page-8-0"></span>11. 按一下 [Google雲端] 索引標籤。

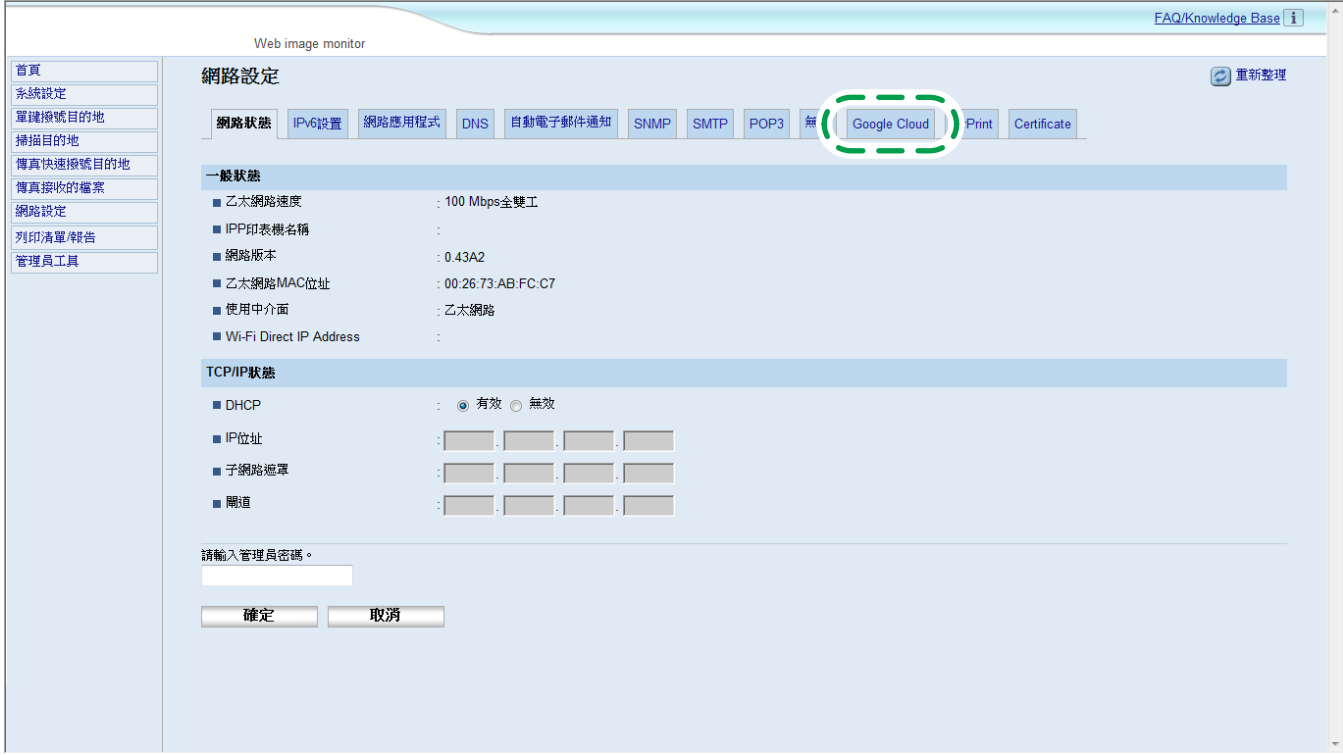

出現註冊機器的確認訊息。

12.按一下 [確定]。

已註冊機器。

## 使用Google雲端列印功能列印

您可透過註冊至Google雲端列印的機器列印。

#### 列印網頁

- 1. 開啟Google Chrome。
- 2. 使用已註冊的帳戶登入Google。
- 3. 顯示要列印的網站。
- 4. 按一下畫面右上方的設定圖示 ( = ) 。

5. 按一下 [列印...]。

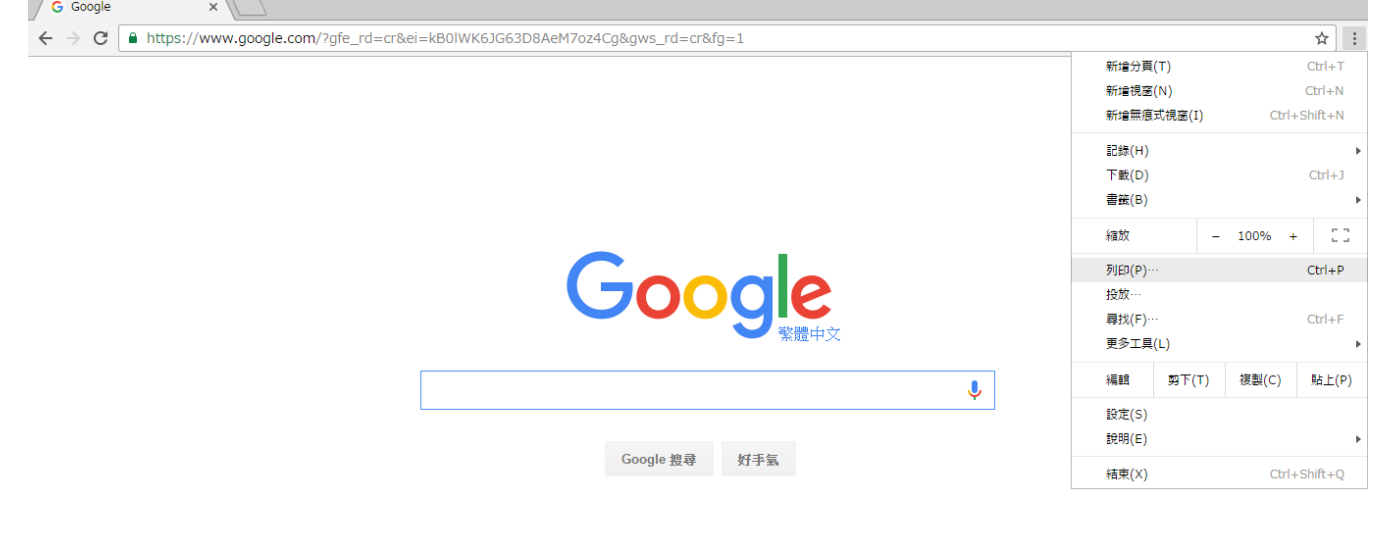

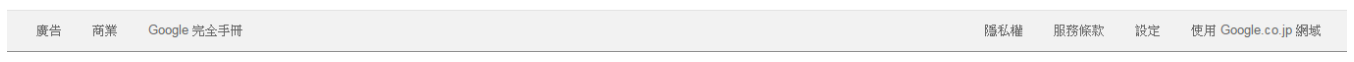

## 6. 在 [目的地] 下按 [變更...]。

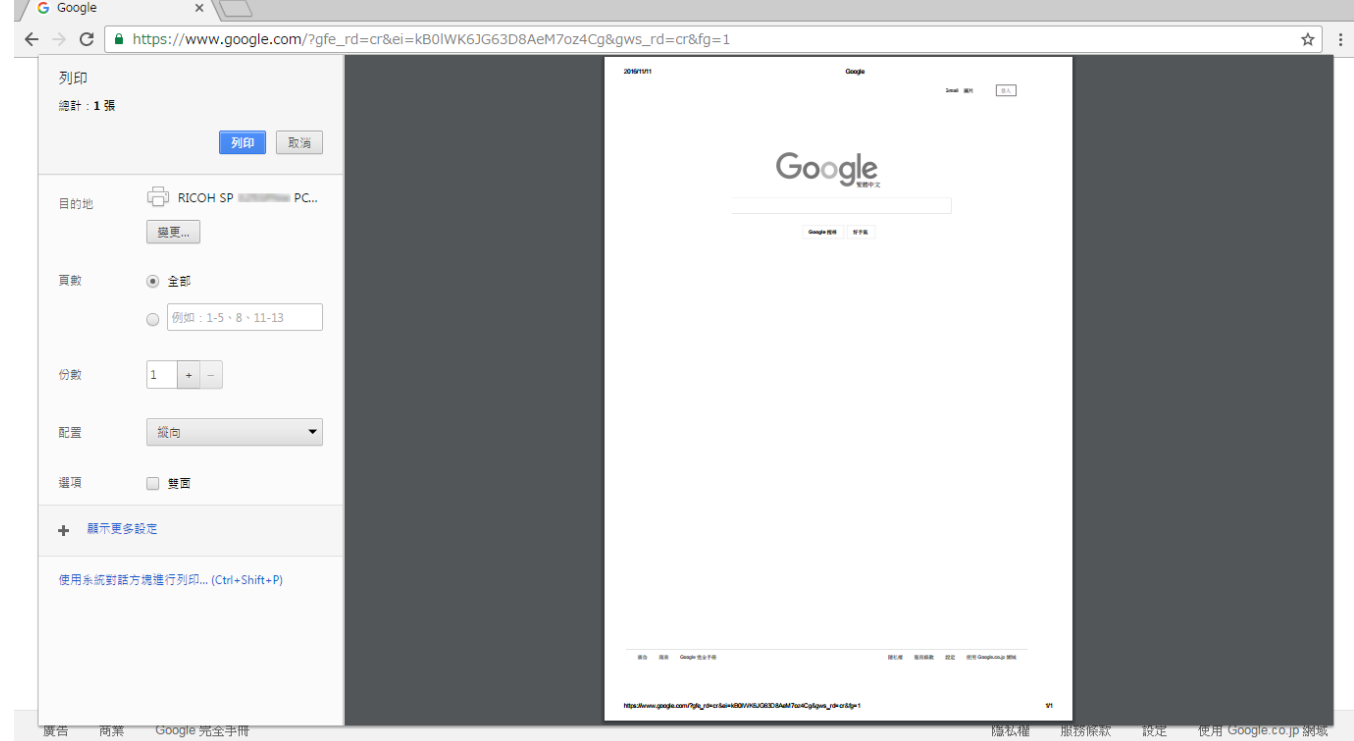

7. 從「Google雲端列印」下的印表機清單選擇機器。

<span id="page-10-0"></span>8. 按一下 [列印]。

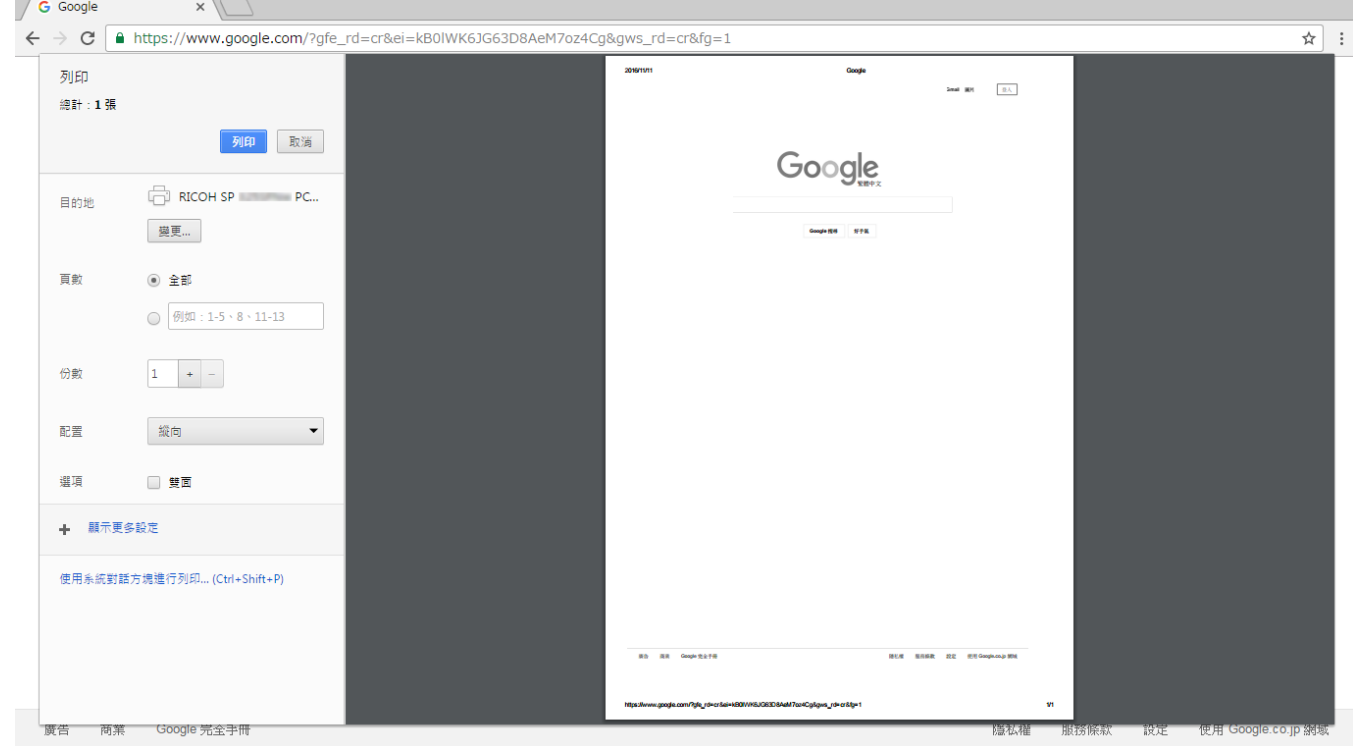

開始列印。

## 列印存放在電腦中的檔案

- 1. 開啟Google Chrome。
- 2. 使用已註冊的帳戶登入Google。
- 3. 顯示管理Google雲端列印的網站(https://www.google.com/cloudprint#printers)。

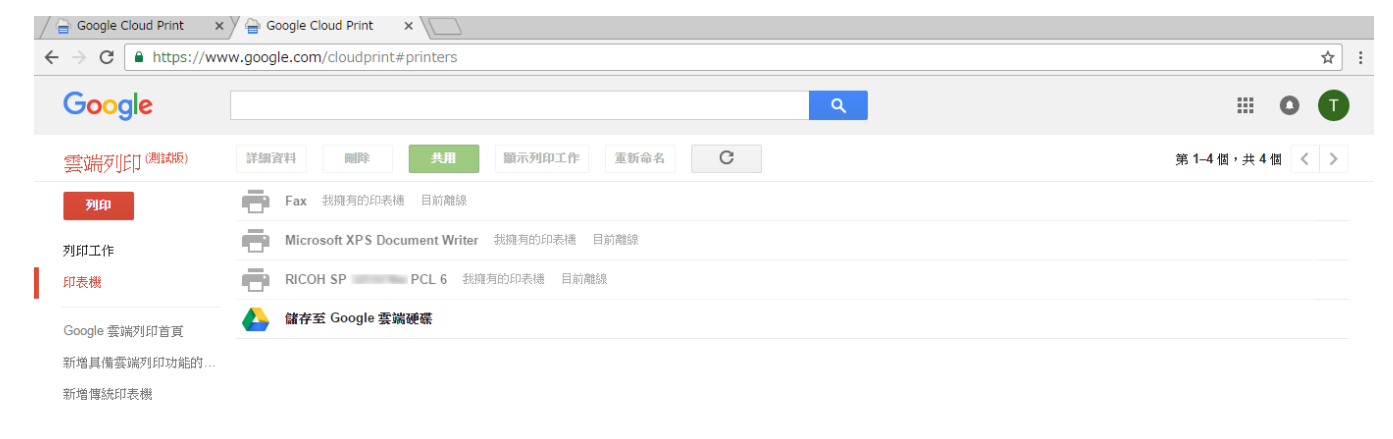

© Google 服務條款 隱私權政策 新聞

#### 4. 按一下 [列印]。

#### 5. 按一下 [上傳要列印的檔案]。

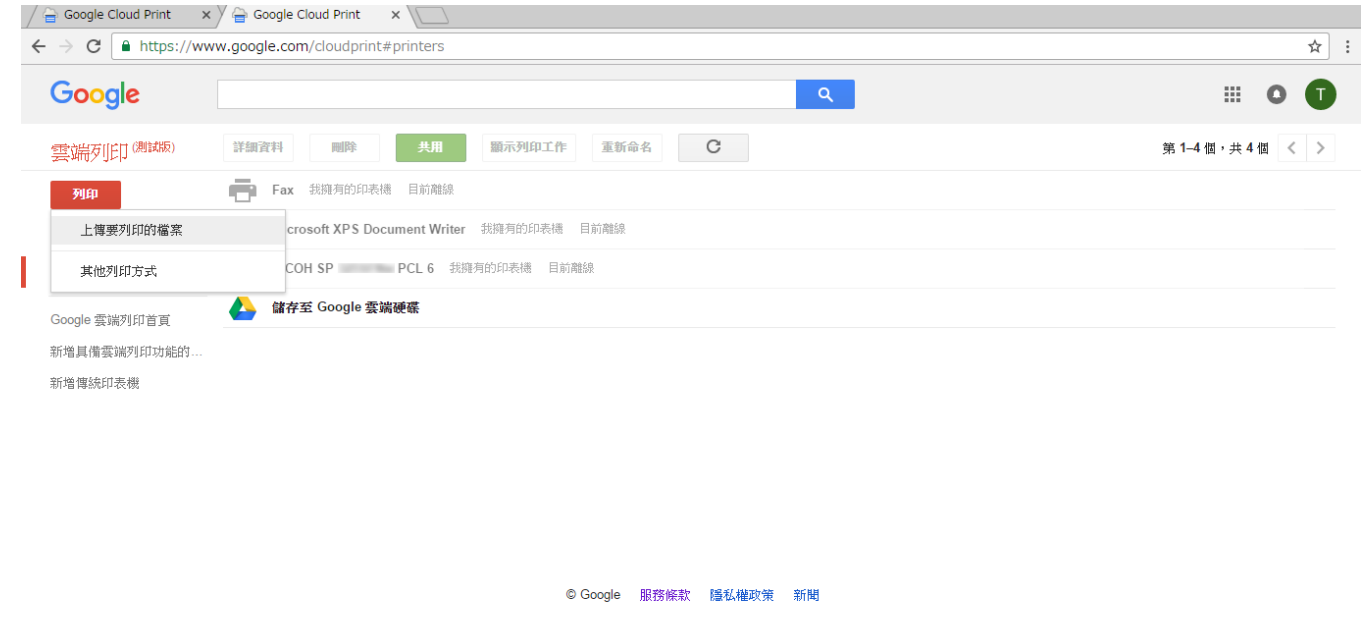

#### 6. 按一下 [選取我的電腦上儲存的檔案]。

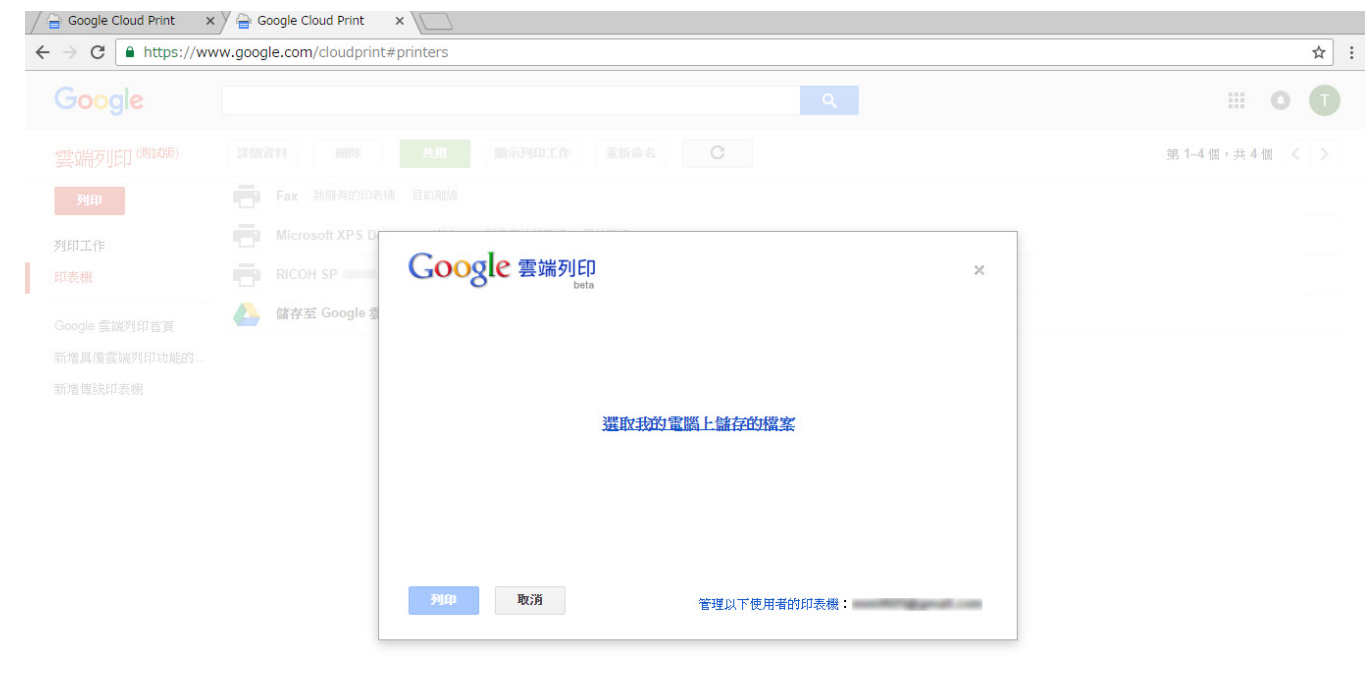

#### 7. 選擇要列印的檔案。

8. 從註冊到Google雲端列印的印表機清單中選擇機器。

## 9. 指定列印條件,然後按一下 [列印]。

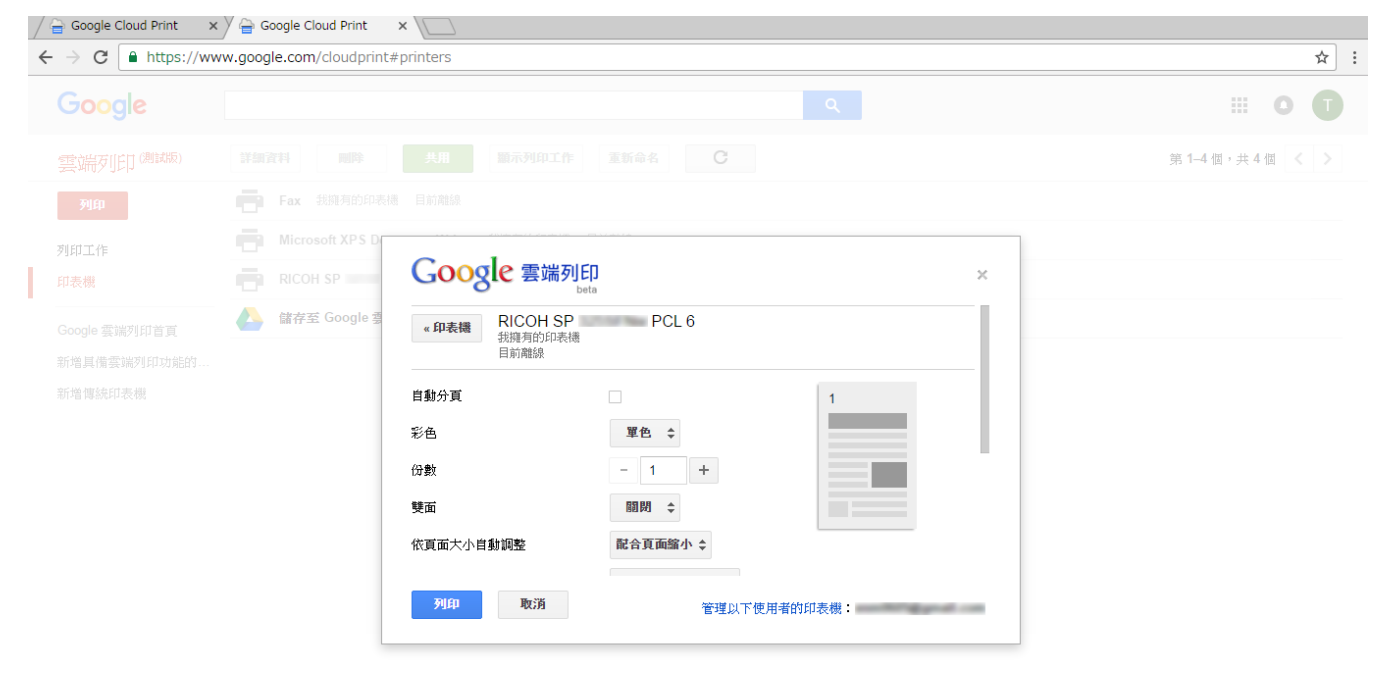

開始列印。

# <span id="page-13-1"></span><span id="page-13-0"></span>3. 附錄

## 疑難排解

### 連線問題

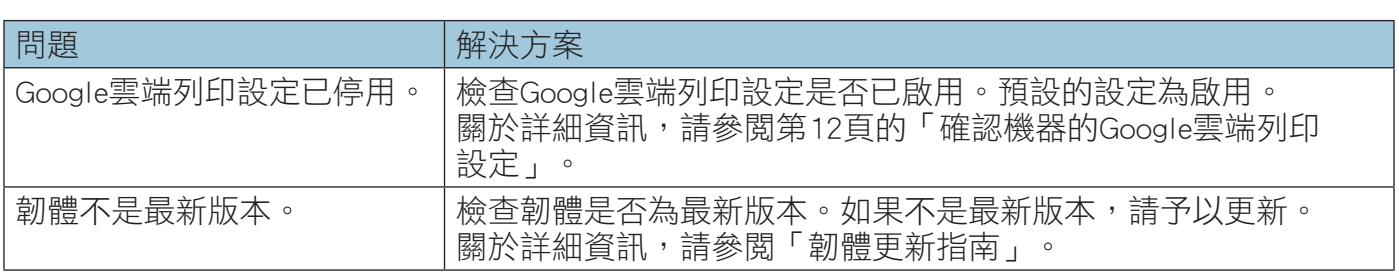

# 確認機器的Google雲端列印設定

您可使用網頁瀏覽器確認Google雲端列印的設定。

1. 啟動網頁瀏覽器。

#### 2. 在網頁瀏覽器的網址列中輸入「http://(機器的IP位址或主機名稱)/」。

隨即出現Web Image Monitor首頁。 如果機器的主機名稱已經登記到DNS或WINS伺服器,您可以輸入該名稱。

#### 3. 按一下 [網路設定]。

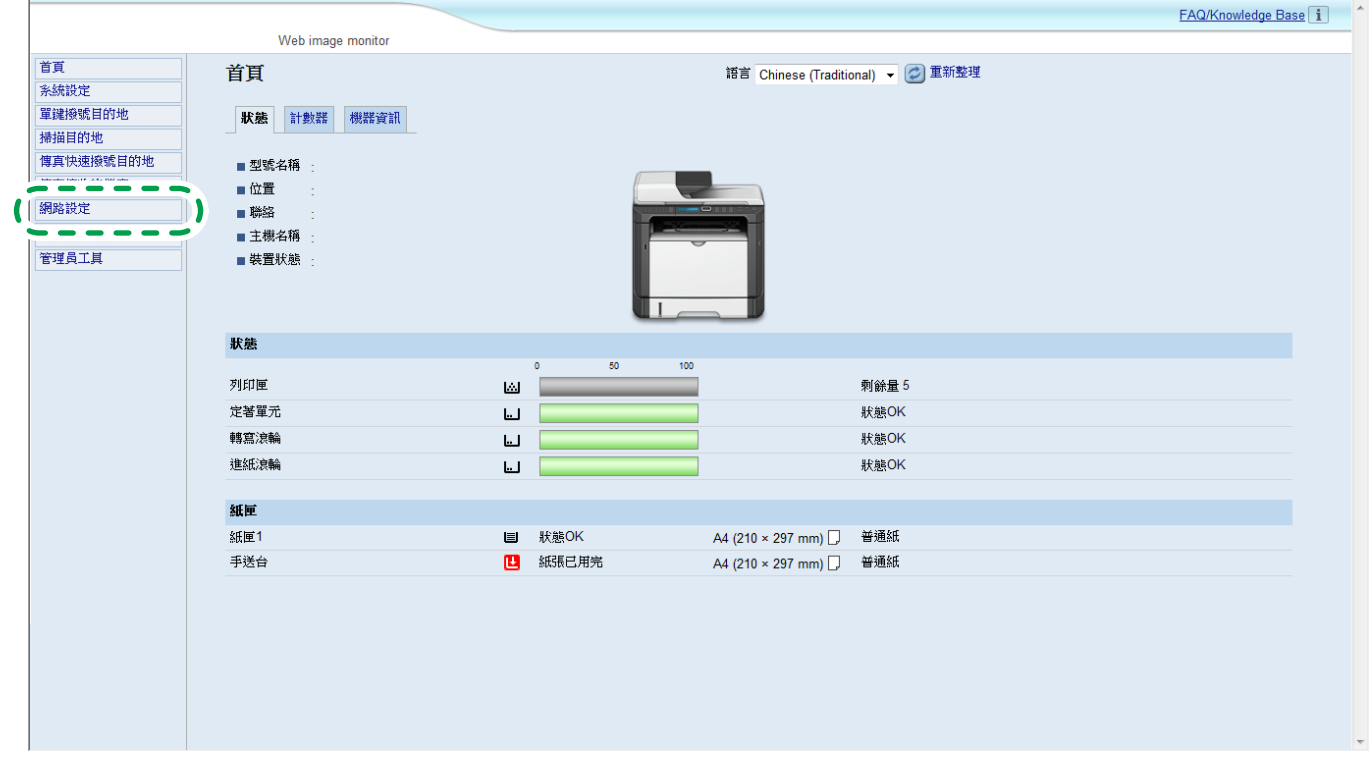

4. 按一下 [Google雲端] 索引標籤。

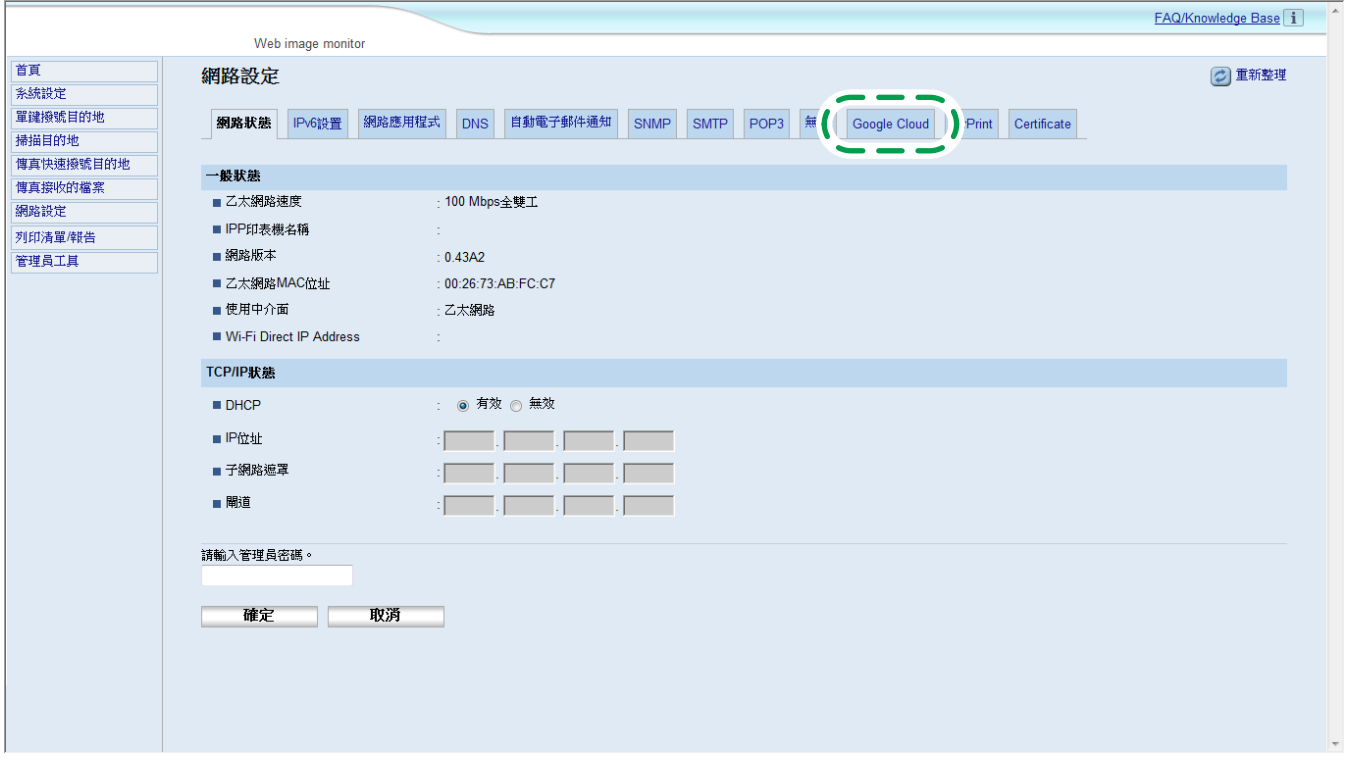

5. 在設定畫面上確認以下設定。

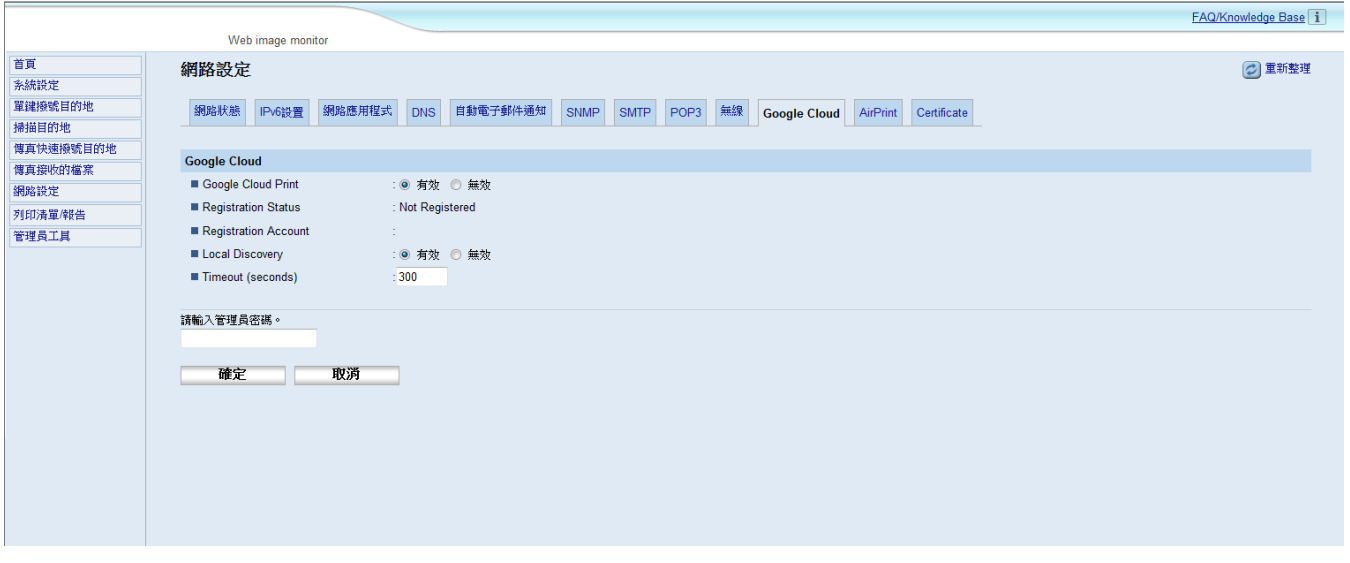

- [Google雲端列印]: 確認選擇了 [有效]。若未選擇 [有效], 請按一下 [有效]。
- [登記狀態]:顯示印表機向Google雲端列印登錄的狀態。確認機器已登錄。
- [登記帳戶]:登錄到Google雲端列印的印表機帳戶。
- [本機探索]:選擇即可透過Google雲端搜尋與機器處於相同的網路電腦或智慧型裝置。
- [逾時 (秒)]:指定取消與Google雲端列印連線前,機器等待的秒數。預設值為300秒。

#### 6. 如果在 [管理員工具] 中登記了密碼,請輸入管理員密碼。

#### 7. 按一下 [確定]。

#### 8. 關閉網頁瀏覽器。

Google、Google雲端列印、Google Chrome、Google Play、Android都是Google Inc.的註冊商標。

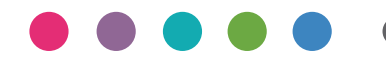

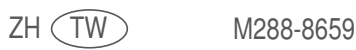